## Manuale Lichess - Parte 3 - Il "Profilo".

(Le funzioni più usate) a cura di Errico Nazzarri Maggio 2023

## Il nostro profilo

Per ogni utente, man mano che questi utilizza la piattaforma, Lichess memorizza tutte le partite effettuate contro avversari, amici e contro il computer. Queste potranno essere riviste in tutta la loro interezza, si potranno far analizzare dal computer ed inserire un uno studio, per esempio, per rivederle con un istruttore o un amico più esperto.

Inoltre, Lichess effettua una serie di statistiche ed è possibile verificare anche l'andamento dei progressi che l'utente può ottenere nel tempo.

Queste informazioni sono disponibili sul "Profilo" dell'utente. "Cliccando" con il mouse sul Nick Name, compaiono al di sotto diverse possibilità di scelta, tra cui quella per visualizzare il proprio profilo. Le altre possibilità di scelta sono delle opzioni che consentono di cambiare, ad esempio, il colore della scacchiera, la forma dei pezzi ecc. che, consiglio di approfondire.

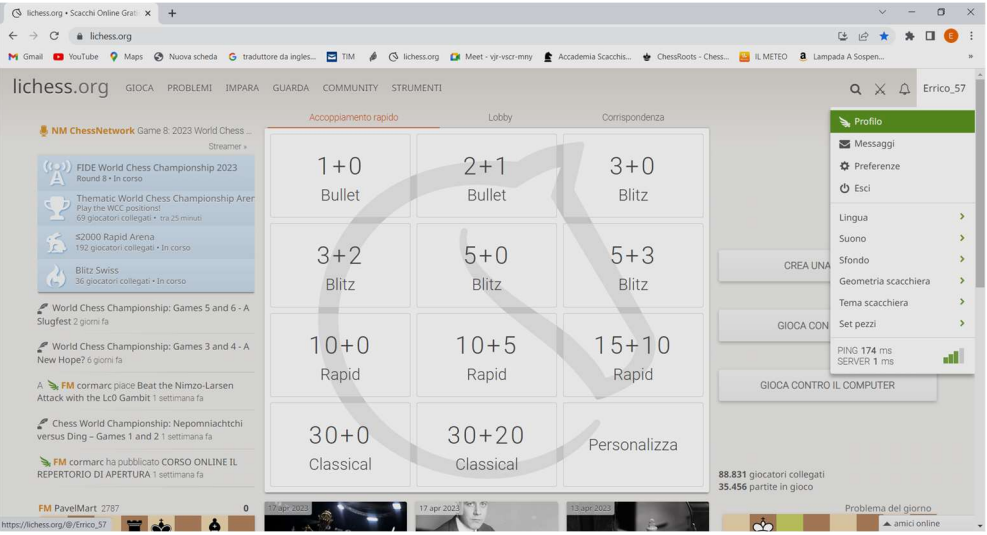

Quindi, "cliccando" sul "Profilo" si ottengono tutte le informazioni riferite all'utente, in questo caso, l'utente è "Errico\_57" che è il mio Nick Name.

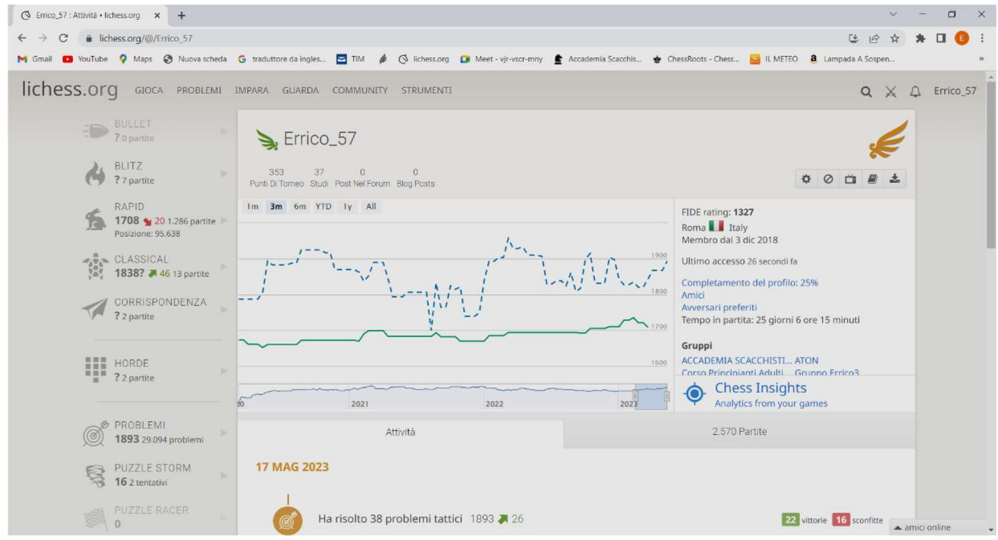

Vi sono i grafici riferiti all'andamento dei punteggi nel tempo, rispettivamente, relativi allo svolgimento dei problemi e alla forza del giocatore nelle partite con grafici dedicati alle varie tipologie temporali ( Bullet, Blitz, Rapid ecc.). All'atto dell'iscrizione se si indica la città dove si è nati, sul profilo comparirà anche la nazionalità. Quando si gioca contro un altro giocatore si può vedere la sua nazionalità, ma solo nel caso in cui questi abbia indicato la città di nascita. Sulla sinistra è possibile approfondire i dati statistici riferiti alle varie tipologie (Bullet, Blitz, Rapid ecc.) di partite giocate e alla risoluzione dei problemi. Scendendo si hanno le informazioni sintetiche di quello che si è fatto negli ultimi giorni

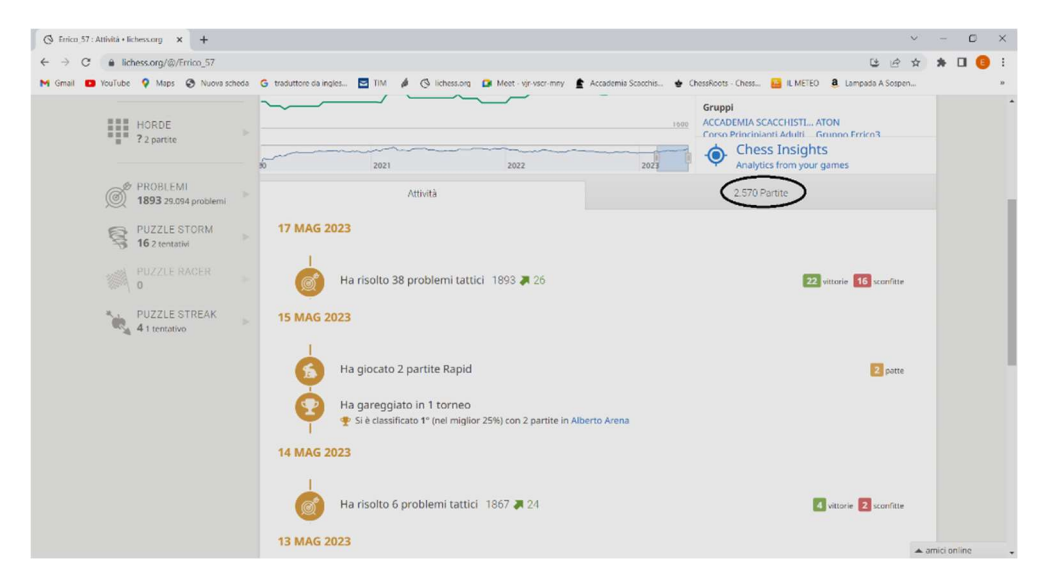

Sulla destra, sotto i grafici, è visibile il numero di partite giocate, in questo caso risultano fino ad ora "2570 Partite" giocate; cliccandoci sopra e possibile vedere tutte le partite giocate in ordine cronologico.

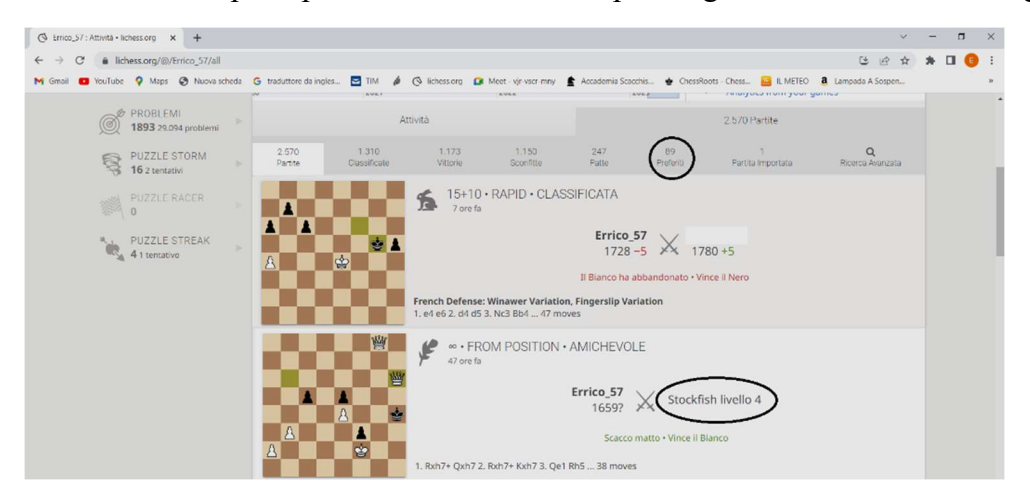

"Cliccando" su una scacchiera in piccolo è possibile riprodurre la partita (sono disponibili tutte le 2570 partite giocate).

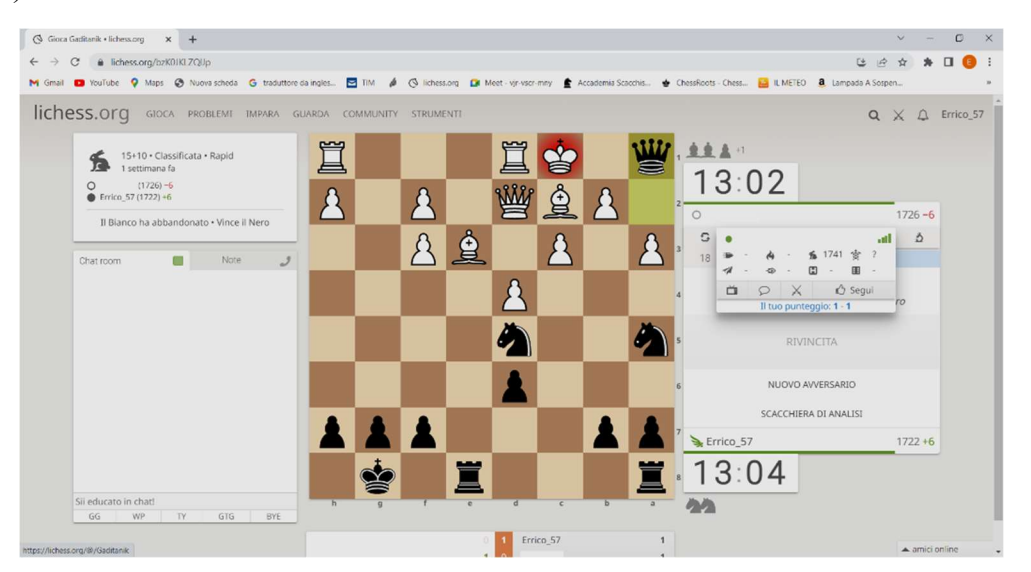

Passando il cursore del mouse sul Nick Name dell'avversario (che ho cancellato) si possono avere alcune informazioni. Nel caso precedente non c'è la nazionalità ma è possibile vedere i punteggi relativi alle partite da lui giocate nelle altre modalità di tempo (in questo caso c'è una sola modalità). In azzurro c'è la scritta che indica che ho giocato due partite con questo avversario una l'ho persa e una l'ho vinta.

E' possibile, mettere tra i "preferiti" alcune partite; nella penultima schermata ne sono indicate 89.

Per mettere una partita tra i preferiti è sufficiente andare sulla partita che interessa e "cliccare" in alto a sinistra sulla stella visibile nella seguente immagine:

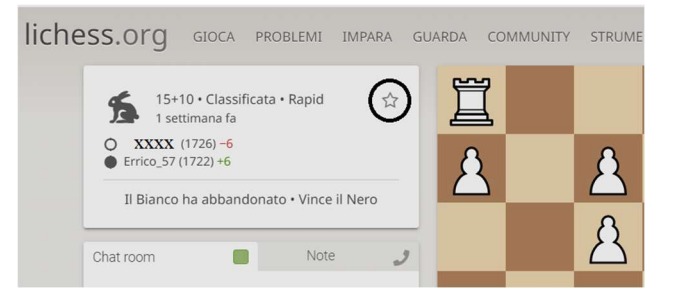

Attenzione, perché la stella diventa visibile solo se posizioniamo il mouse sul riquadro in alto a sinistra.

Nella terzultima schermata ho giocato contro Stockfish che (tradotto equivale a stoccafisso) è un potente motore di ricerca, usato da Lichess, che simula il gioco degli scacchi da parte del computer. La sua forza massima si ottiene a livello 8, ma può simulare forze inferiori per consentire ad uno scacchista di poter giocare contro di lui.

Stockfish livello 4, visibile in precedenza, significa che si è giocato contro il Stockfish a livello 4. Di seguito la forza indicativa di Stockfish ai vari livelli:

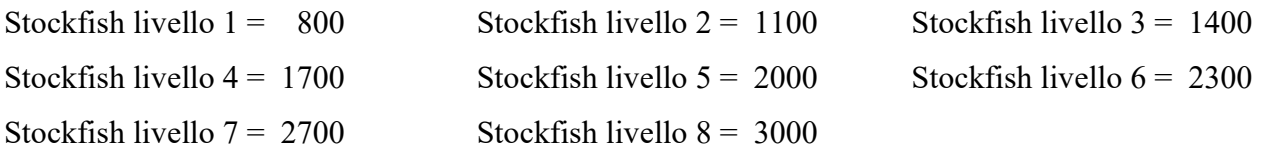

Sono valori confrontabili con la nostra forza su Lichess (non sono confrontabili con il punteggio ELO, che è il punteggio ufficiale dei giocatori di torneo).

Di seguito sono visibili 9 giocatori con cui ho giocato, selezionati appositamente, che hanno indicato la loro nazionalità. Dall'elenco ci si può rendere conto di avere l'opportunità di giocare con scacchisti di tutto il mondo.

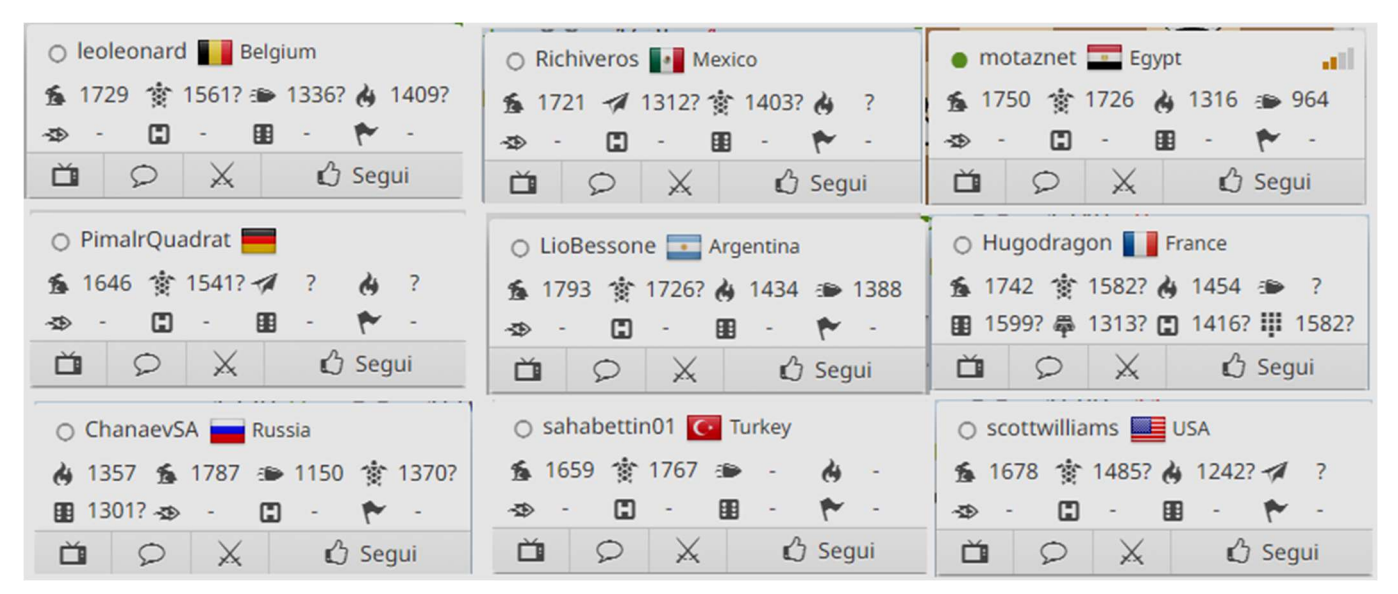

Torniamo alla partita di tre immagini fa che utilizzeremo come esempio per capire come il computer analizza una partita. Premetto che non sono un buon giocatore di scacchi e che quindi questa partita ha solo uno scopo didattico per quanto riguarda l'uso di Lichess.

Al momento di selezionare la partita si può vedere che è una partita giocata con il tempo "15+10 Rapid", alla fine della partita sono rimasti 13:04 minuti al nero mentre al bianco ne sono rimasti 13:02. E' stata una partita giocata velocemente rispetto al tempo scelto (si dovrebbe usare di più il tempo disponibile altrimenti è meglio giocare con tempi minori). Vince il nero perché il bianco abbandona.

E' possibile rivedere la partita scorrendo le mosse avanti e in dietro usando i tasti corrispondenti.

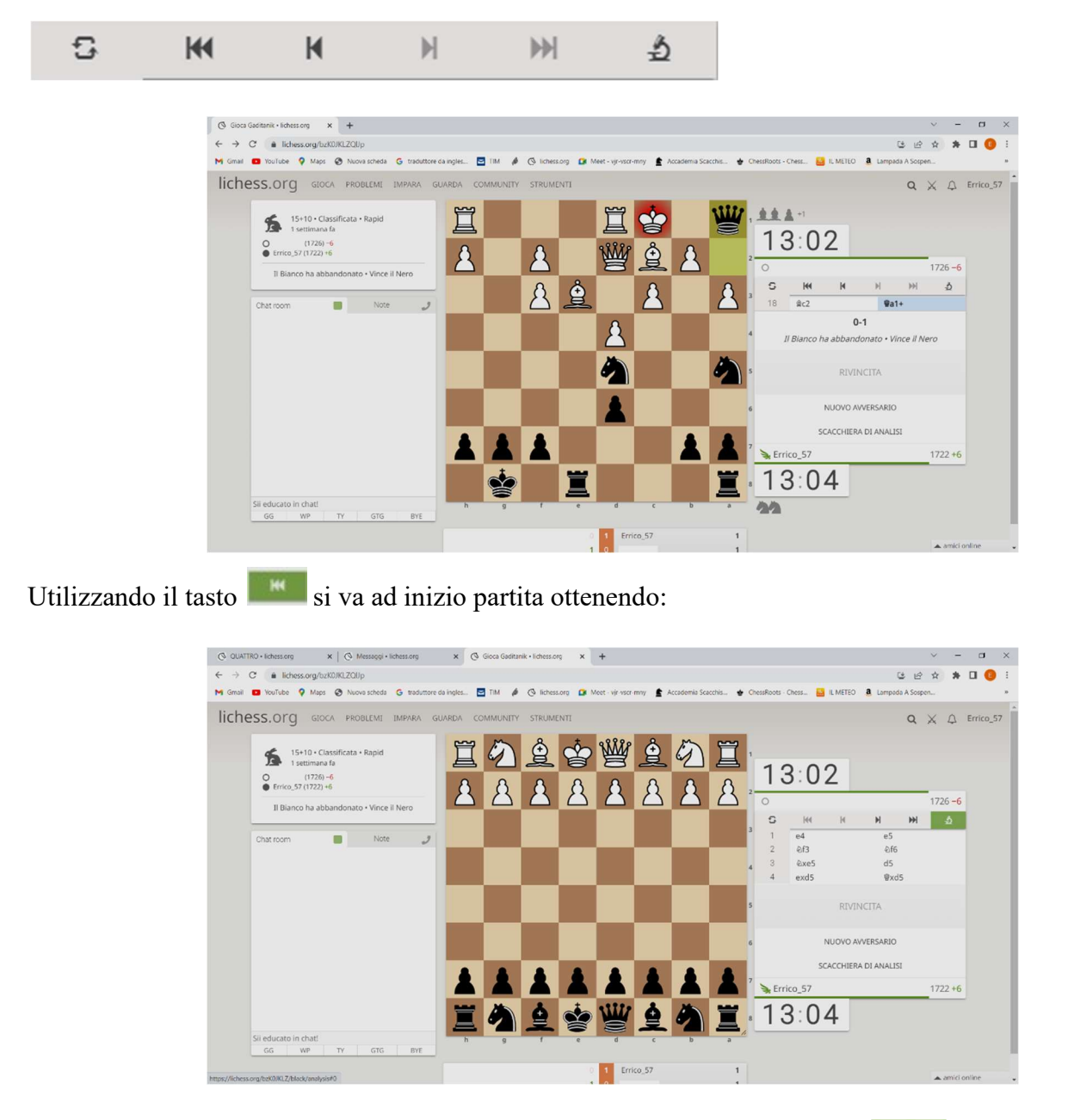

E' possibile anche far analizzare la partita al computer, cliccando sul tasto  $\Box$  o su "SCACCHIERA DI ANALISI" e quindi "cliccare sul tasto blu "CHIEDI UN'ANALISI DEL COMPUTER".

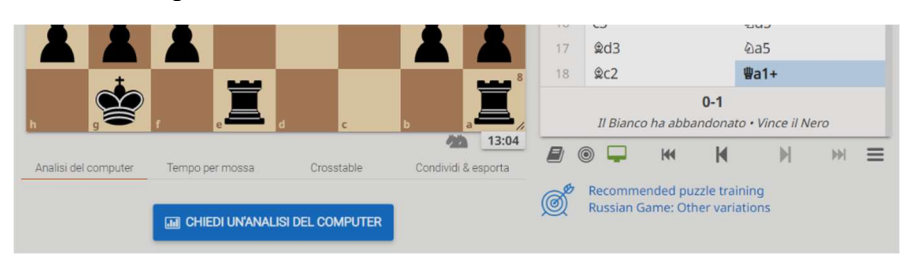

In questo modo il computer ci darà le informazioni sulle mosse effettuate. Dopo qualche mossa possiamo vedere quali sono le mosse che il pc reputa non buone, le ho evidenziate con dei cerchi.

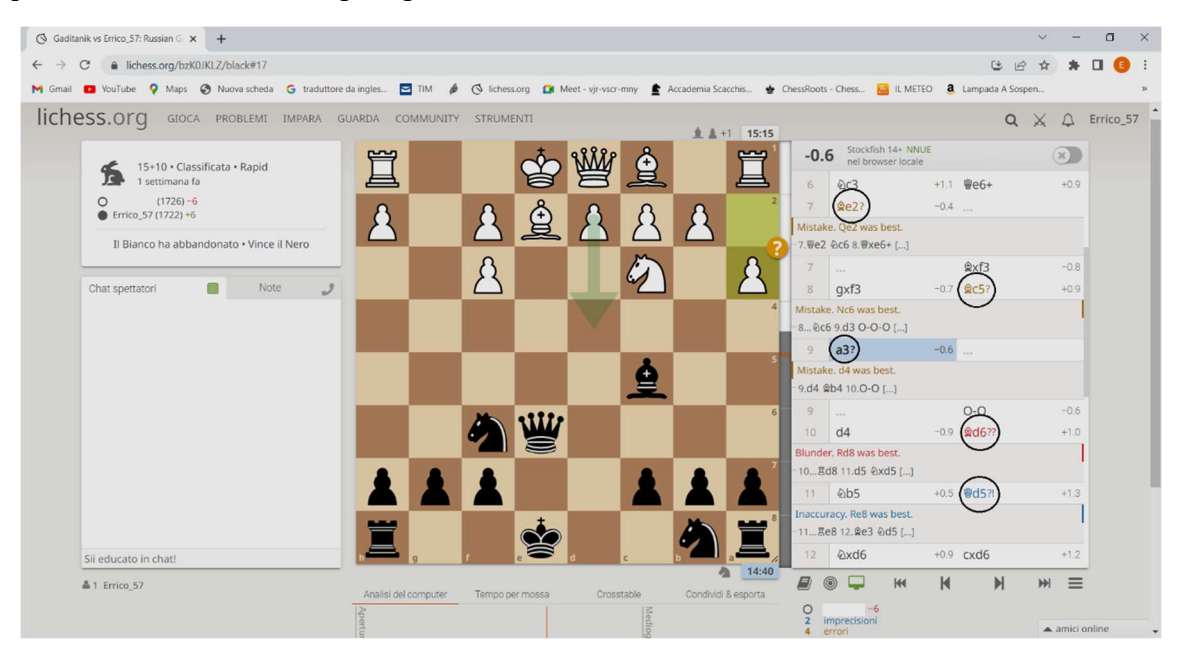

Infatti, nella schermata precedente, sulla destra, sono evidenziate le imprecisioni (in blu), gli errori (in arancione) e gli errori gravi (in rosso), commessi in questa fase della partita. Scorrendo sarà possibile vedere tutta la partita con le evidenziazioni delle ulteriori imprecisioni e degli errori. Il computer (più precisamente Stockfish) ci indica anche, in alternativa le mosse migliori. Notare nella schermata precedente, dove siamo posizionati sulla nona mossa del bianco, che sulla scacchiera in prossimità del pedone mosso vi è il simbolo "?" che indica che si tratta di un errore.

Scendendo, sotto la scacchiera, è possibile vedere l'analisi grafica della partita fatta dal computer:

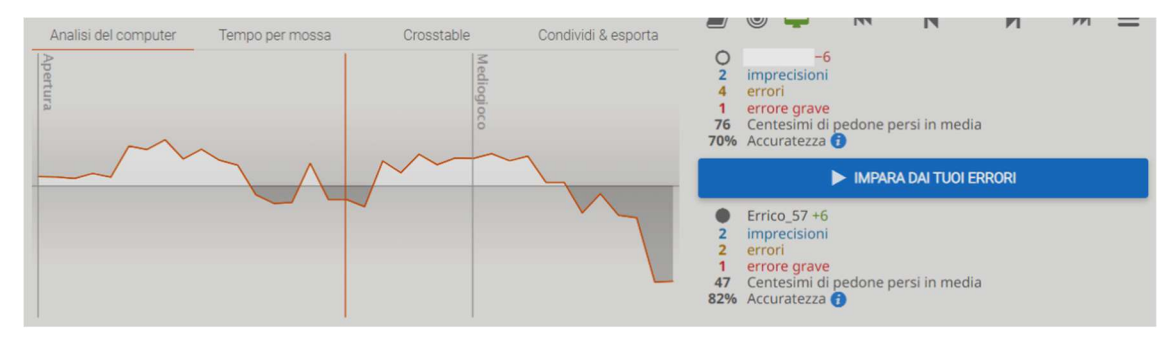

Il Grafico ha una linea orizzontale centrale che indica la linea della parità, se il grafico si trova al di sopra sta meglio il bianco, se sta al di sotto sta meglio il nero. La riga verticale arancione indica il punto della partita visualizzato sulla scacchiera; ci troviamo verso la fine dell'apertura. Dal grafico si vede che in apertura, prevalentemente sta meglio il bianco, ma nel medio gioco da una situazione migliore il bianco è andato via via peggiorando.

A destra del grafico sono indicare, per ogni giocatore, il numero di imprecisioni, degli errori e degli errori gravi. Viene poi data un'informazione dei "Centesimi di pedone persi in media" che ci indica la distanza media tra le mosse fatte dal giocatore rispetto a quelle che avrebbe fatto il computer al massimo livello. Più questo dato è piccolo e meglio è, questo perché, se è molto piccolo, significa che abbiamo effettuato mosse molto simili al computer e quindi da ritenersi buone. Vi è anche il dato relativo all'accuratezza delle mosse effettuate dai giocatori.

Un'altra opportunità è quella che si ottiene utilizzando il tasto blu "IMPARA DAI TUOI ERRORI" che consiglio di provare:

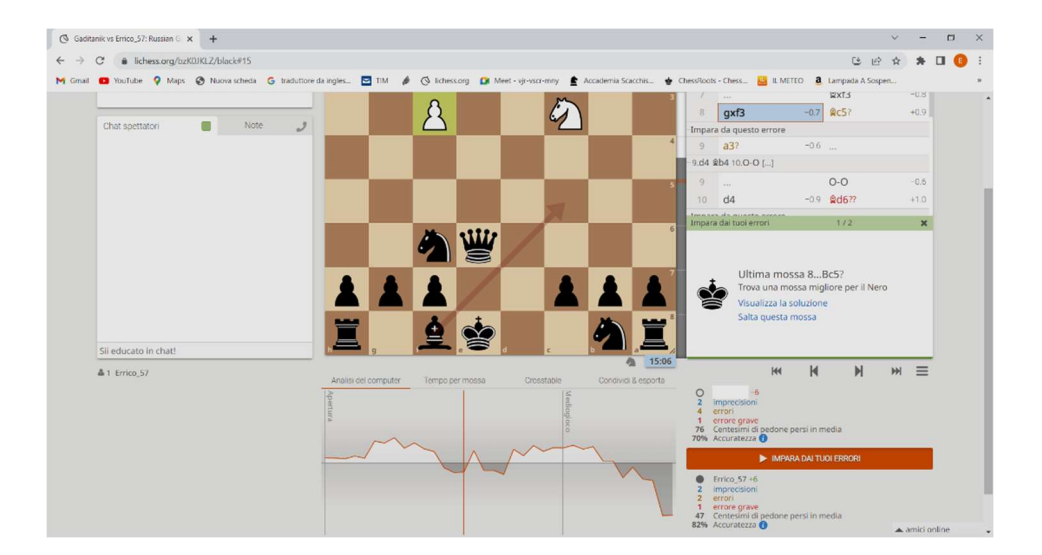

In questa modalità è possibile effettuare una mossa migliore di quella evidenziata, il pc ci indicherà se la nuova mossa va bene oppure no, e ci può anche visualizzare la soluzione. Il tasto da blu è diventato arancione, per tornare indietro è sufficiente "ricliccarci" sopra.

Se "clicchiamo" sull'errore grave del nero automaticamente ci troviamo sulla posizione della scacchiera dopo la mossa errata.

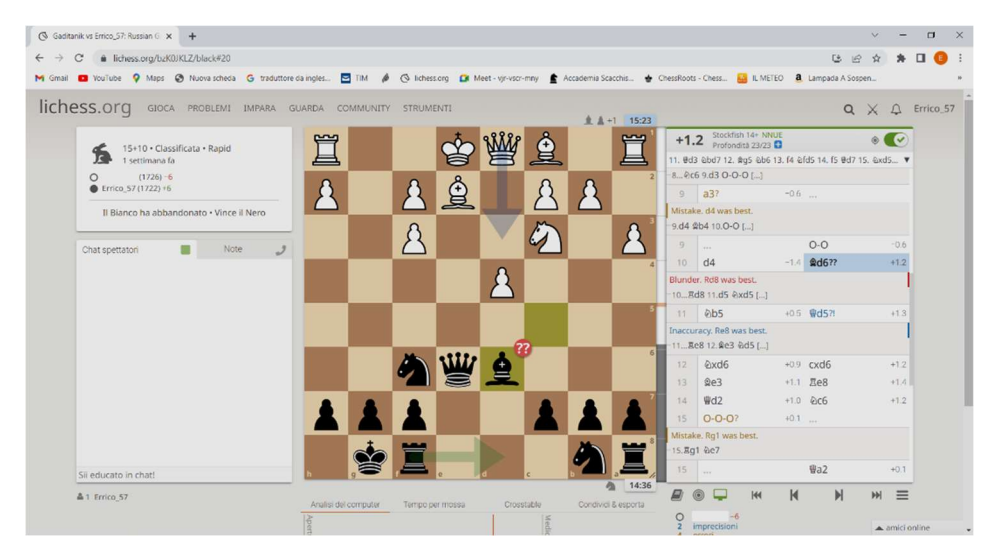

Allo stesso modo se clicchiamo (vedi cerchio nella schermata successiva) sul punto dove il nero ha peggiorato la sua situazione, la scacchiera si posizionerà automaticamente sulla posizione indicata, che ovviamente è pure il punto dove il bianco ha fatto un errore grave.

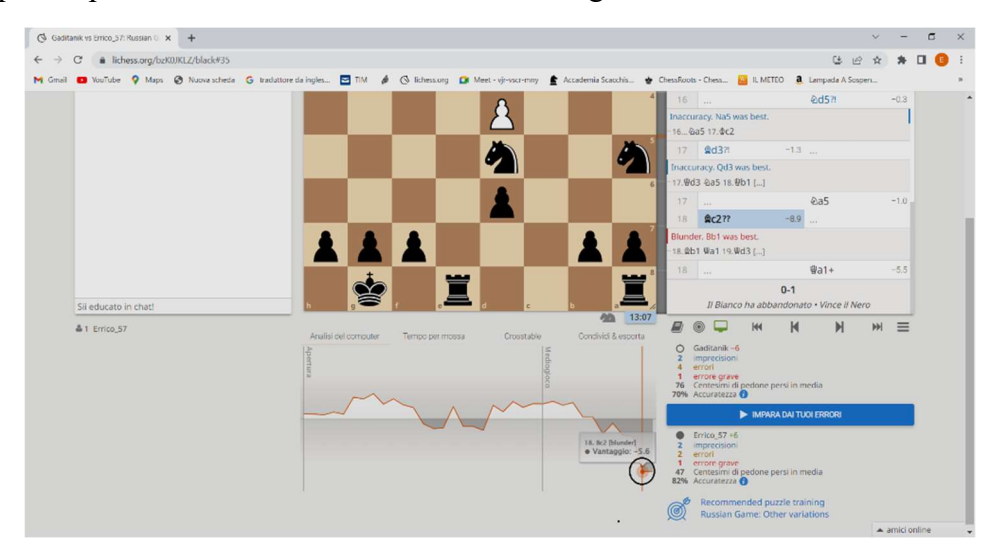

Volendo fare un raffronto con i termini inglesi usati nella partita scritta (sulla destra della scacchiera) e i termini in italiano usati sulla destra del grafico si ha:

inaccuracy = imprecisione...----> imprecisione  $Mistake = Sbaglio$  ----> errore  $Blunder = Error$  ----> errore grave

Se al di sotto del grafico si seleziona con il mouse "Tempo per mossa" abbiamo anche un grafico che ci dà evidenza di quanto tempo abbiamo impiegato per fare ciascuna mossa e dell'andamento del tempo rimasto.

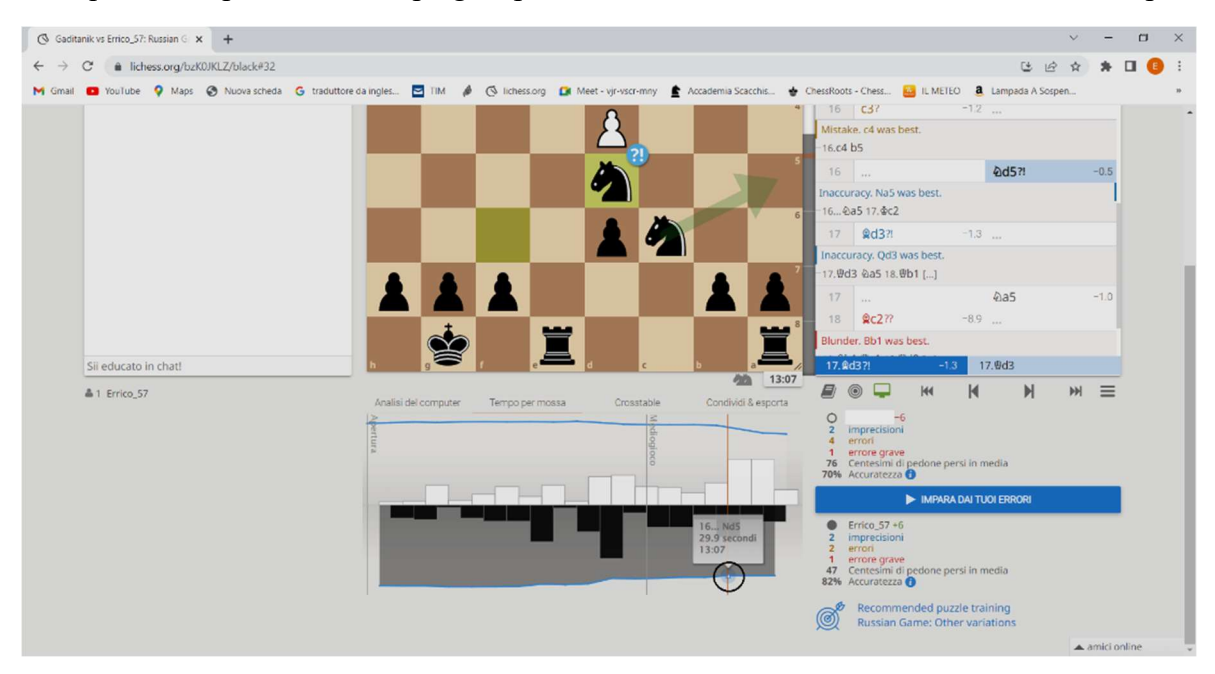

All'interno del cerchio nero in basso si vede un triangolino che indica il tempo del nero al momento della mossa, sia il tempo rimanente che quello impiegato per fare quella mossa.

Vale la pena fare qualche considerazione sulle analisi che il computer fa sulle partite; innanzitutto, il programma è molto forte sugli aspetti tattici mentre lo è meno su quelli strategici. Inoltre, può capitare che una mossa è considerata cattiva non per la mossa in se, ma semplicemente perché il giocatore in quel momento aveva una mossa migliore, ad esempio poteva catturare un pezzo o dare addirittura matto. Giustamente non aver approfittato di una tale opportunità, facendo un'altra mossa, è considerato un errore.

Sono molte altre le funzionalità che si possono usare direttamente sulla partita selezionata sul profilo, ma può essere più comodo, ad esempio, raccogliere le partite più interessanti su uno studio e analizzarle l'interno di esso, potendo utilizzare nello studio le stesse funzionalità, ma avendo una raccolta più organizzata. Come creare e gestire uno studio sarà un argomento ampliamente approfondito successivamente. Nella schermata che segue abbiamo attivato il pulsante verde (cerchiato) e stiamo rivedendo la partita confrontandola con le mosse che avrebbe fatto Stockfish, alcune sono uguali a quelle effettuate dai giocatori ma altre sono differenti. Questo è molto utile perché ci dà modo di vedere delle opportunità mancate da parte nostra o del nostro avversario.

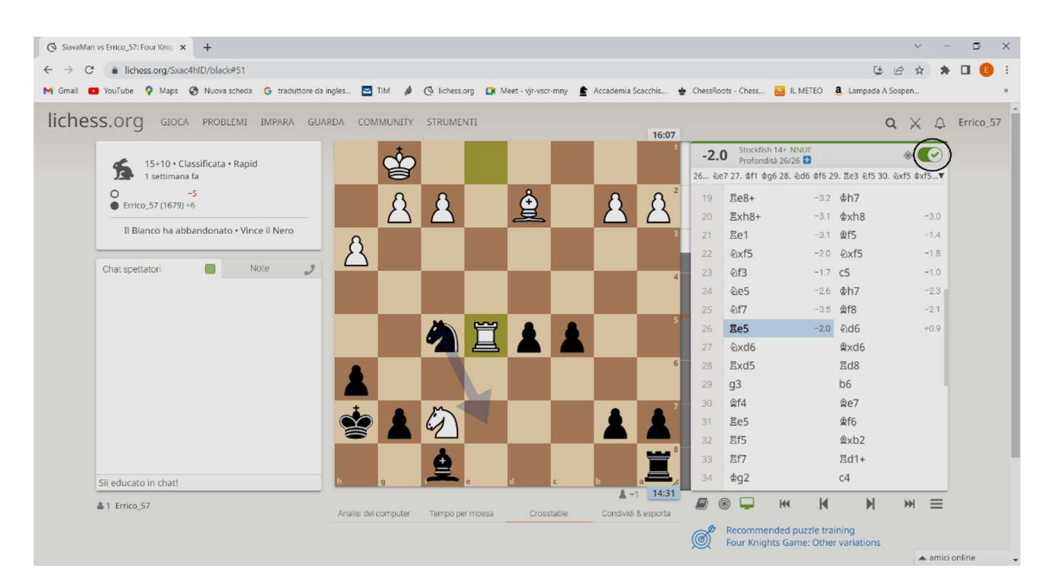

Noi possiamo ad un certo punto proseguire la partita utilizzando una nuova variante, seguendo ad esempio le indicazioni di Stockfish.

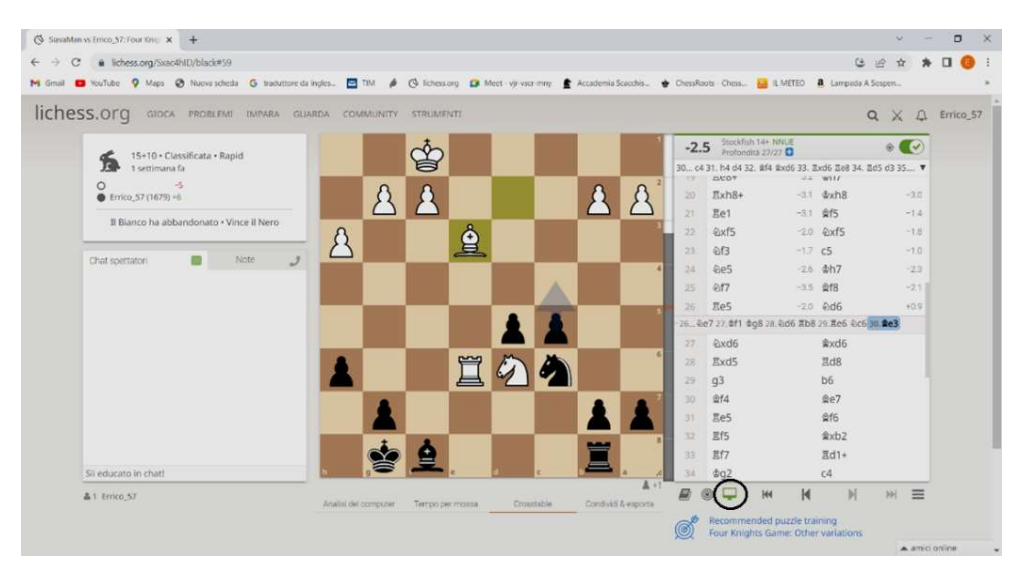

A questo punto se vogliamo eliminare la variante appena provata, è sufficiente "cliccare" sul "video" verde cerchiato. Questa è una novità di Lichess non presente nella versione precedente del manuale.

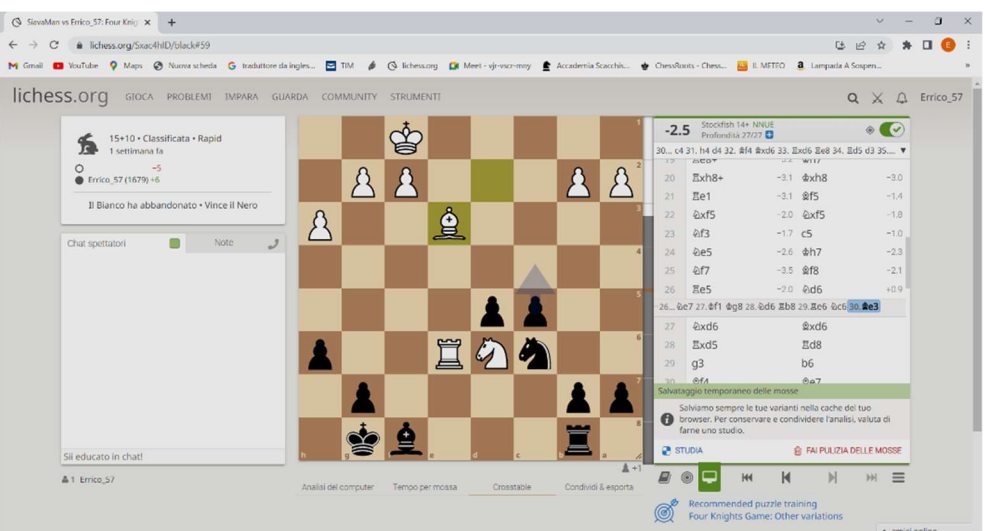

"Cliccando" su "STUDIA" mi consente di inserire questa partita su uno dei miei studi, oppure "cliccando" su "FAI PULIZIA DELLE MOSSE" elimina la variante appena inserita, insieme alle altre eventualmente inserite in precedenza.

Tra le altre novità vi è anche il simbolo  $\bullet$  che rappresenta un "mirino" selezionandolo ci dice la minaccia più importante in questa fase della partita.

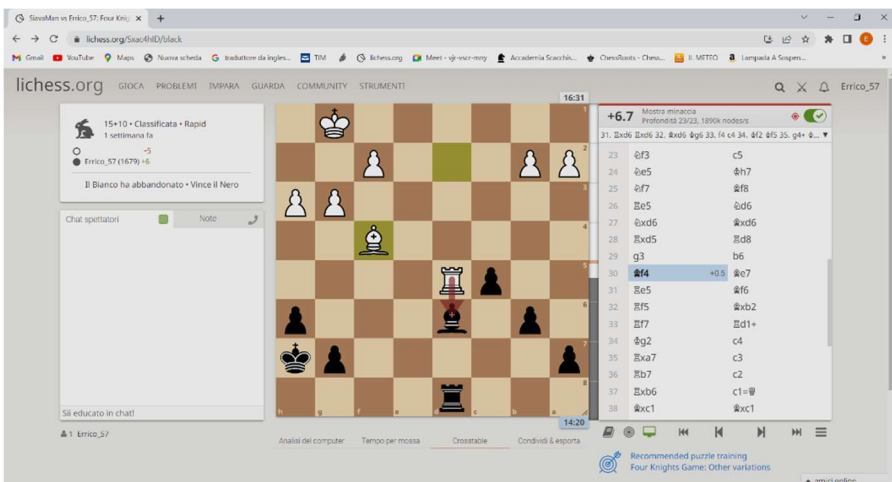

L'indicazione che ci dà sulla prossima minaccia è che con l'ultima mossa, il bianco (avversario), se non poniamo rimedio, minaccia con Txd6 il guadagno di un pezzo. La mossa del nero Ae7 risolve il problema, il "mirino" funziona anche al contrario e ci può dire quale potrà essere la nostra minaccia, come evidenziato nella schermata successiva.

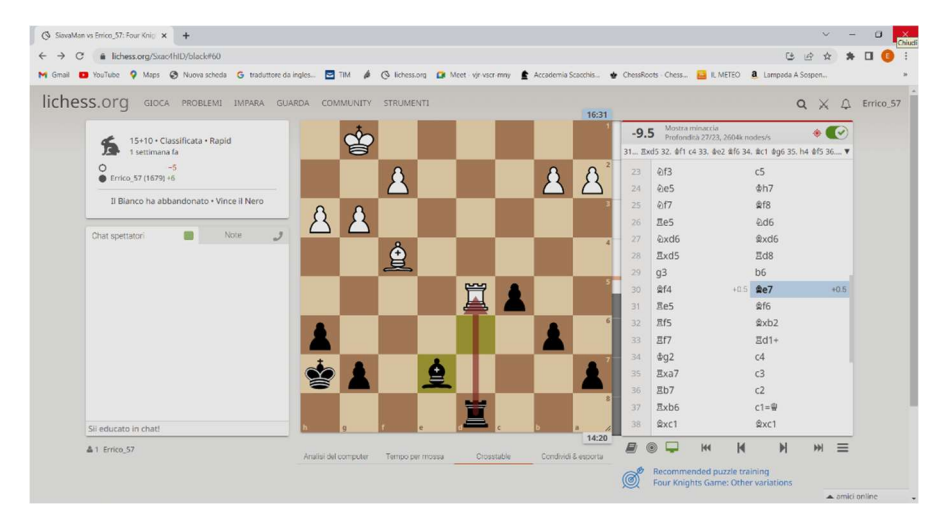

Un'altra funzionalità importante è quella di poter indicare, tramite un cerchio, una casa o un pezzo sulla scacchiera o disegnare delle frecce che possano, insieme alle descrizioni, indicare in maniera più chiara le mosse o le possibilità che un giocatore ha rispetto all'altro. Vediamo la schermata successiva che è un esempio di questa funzionalità.

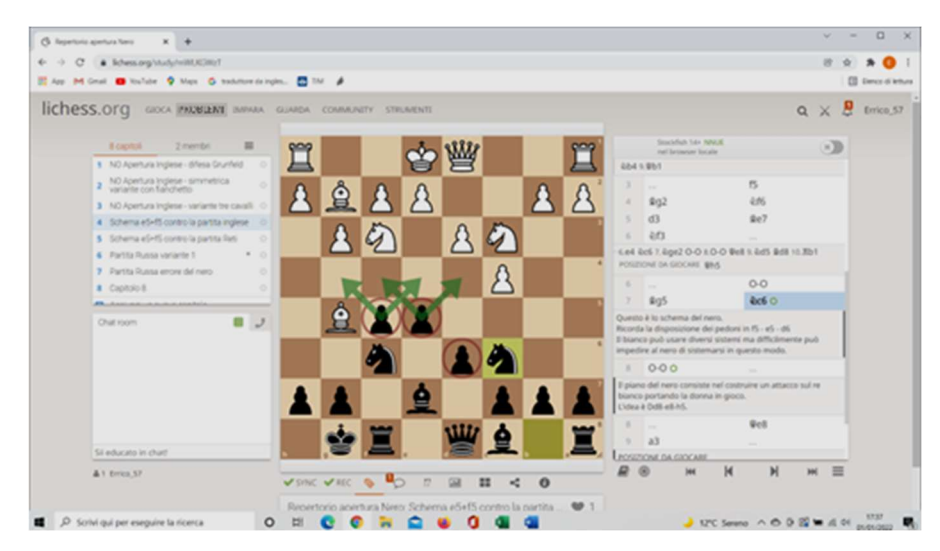

Questi disegni aggiuntivi possono essere inseriti usando il tasto destro del mouse.

Per ottenere un cerchio su una casa della scacchiera è sufficiente posizionare il mouse sulla casa che interessa e "cliccare" con il tasto destro del mouse. Se invece vogliamo inserire una freccia dobbiamo andare sulla casa di partenza e trascinare il mouse tenendo contemporaneamente pigiato il tasto destro del mouse fino alla casa di arrivo, quindi lasciare il tasto.

In questo modo sia i cerchi che le frecce saranno di colore verde, ma è possibile ottenerle anche di un colore diverso. Se queste indicazioni aggiuntive si vogliono di colore marrone basta tenere contemporaneamente pigiato anche il tasto "Ctrl" mentre se si vogliono di colore blu è sufficiente pigiare contemporaneamente il tasto "Alt"; mentre con il tasto "Alt Gr" si ottiene il giallo.

Notare che in prossimità dell'ultima mossa 7) … Cc6 c'è un cerchietto verde che indica che su questa posizione ci sono le indicazioni aggiuntive.

Se vogliamo togliere le indicazioni suddette è sufficiente posizionarsi col mouse all'interno della scacchiera e "cliccare" con il tasto sinistro del mouse.